【学生用】

<出席登録及び出席状況確認の方法>

1.学生証アプリ MyiD で出席登録

ビーコン(受信端末)を持った科目担当者が在室した状態で、スマートフォンの学生証アプリを開き、 以下の操作を行ってください。

① MyiD のメニューより「出席登録」を選択します。

② 「出席登録を行う」を選択します。

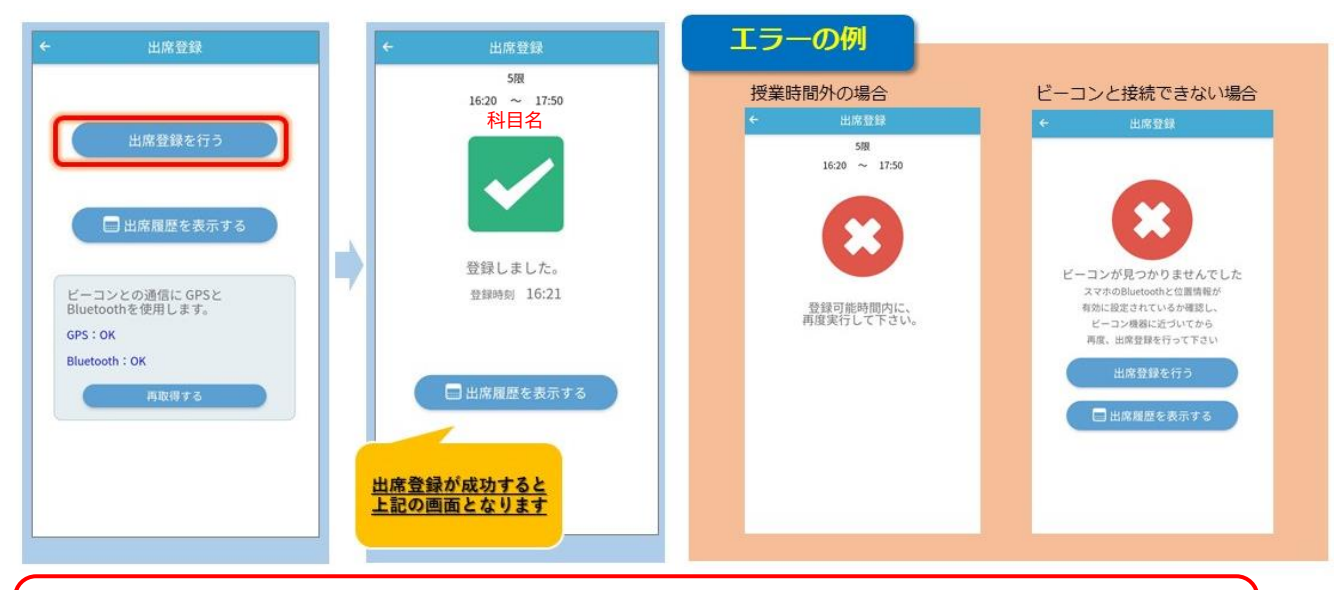

「登録しました。」の画面になり、受講している科目名が表示されているかどうかを 必ず確認してください。

※ 「ビーコンが見つかりませんでした」のエラーが出た場合、MyiD アプリの位置情報とスマートフォ ンの Bluetooth が"有効"に設定されているかを確認してください。

<MyiD の位置情報と Bluetooth を有効にする方法>

設定アプリ 2 を開き、下下の イ位置情報を有効(「使用中のみ」でかまいません。)と、 スマートフォンの <mark>\*</mark> Bluetooth を ●オンにしてください。

授業の方法や内容、特別な事情により、授業開始時の点呼や座席指定をする科目もあります。また、こ れらと学生証アプリの出席管理を併用する科目もあります。

≪注意≫

「スマートフォンを忘れた」、「充電が切れている」など、MyiD で出席登録が できない場合は、必ず授業開始時に科目担当者に申し出てください。 授業開始時に申告しなかった場合、出席していても欠席となる場合があります。

遅刻した場合は、入室後、科目担当者に必ず申告し、MyiD で出席登録をし てください。(「遅刻」登録となります。)

## 2.出席状況確認

学生証アプリ MyiD と Active Academy で出席履歴を確認することができます。

<MyiD での確認方法>

- ① MyiD のメニューより「出席登録」を選択します。
- ② 「出席履歴を表示する」を選択します。
- ③ 確認したい受講日を選択します。

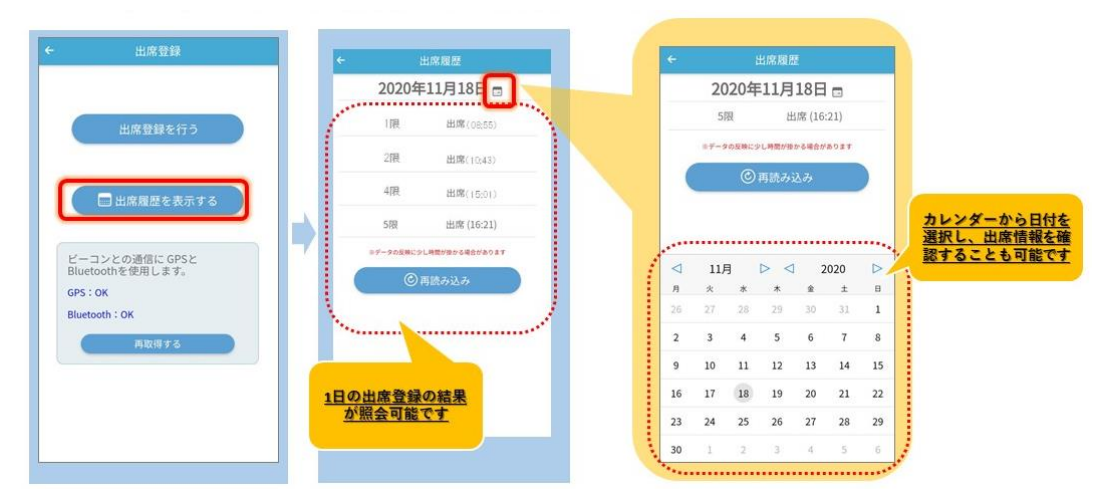

※ 公認欠席は即座に反映されないので、出欠状況の最終確認は、Active Academy「修学ポートフ ォリオ⇒出欠調査状況表」で必ず行ってください。

<Active Academy での確認方法>

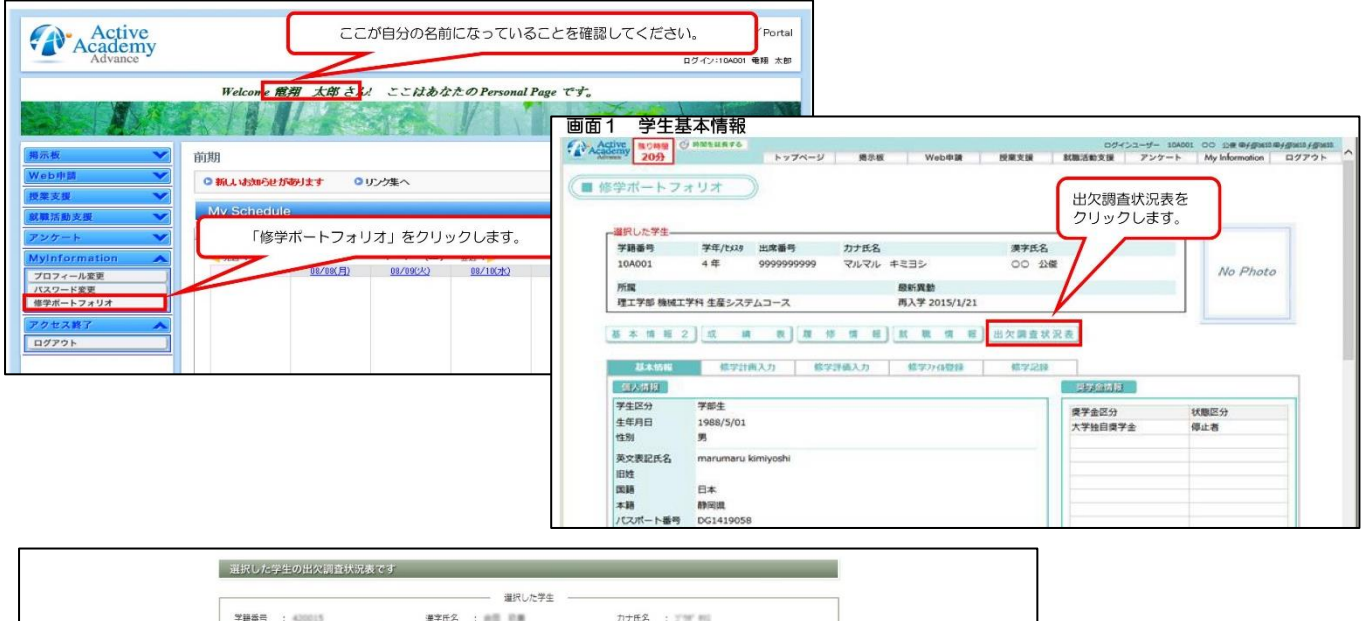

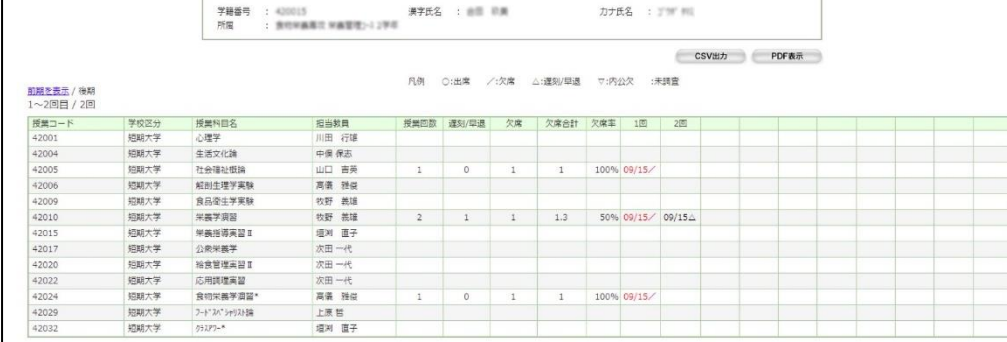